# <span id="page-0-0"></span>**Alienware OptX™ AW2210 Руководство пользователя.**

[О мониторе](file:///C:/data/Monitors/AW2210/ru/ug/about.htm) [Настройка монитора](file:///C:/data/Monitors/AW2210/ru/ug/setup.htm) [Эксплуатация монитора](file:///C:/data/Monitors/AW2210/ru/ug/operate.htm) Поиск и устранение неполад [Приложение](file:///C:/data/Monitors/AW2210/ru/ug/appendx.htm)

## **Примечания, уведомления и предупреждения**

**И ПРИМЕЧАНИЕ**. ПРИМЕЧАНИЕ указывает на важную информацию, которая окажется полезной при работе с компьютером.

ВНИМАНИЕ! Предостережение с заголовком «ВНИМАНИЕ!» содержит информацию о возможном повреждении оборудования или потере<br>данных и о том, как избежать подобных проблем.

**ОСТОРОЖНО! Предупреждение с заголовком «ОСТОРОЖНО!» содержит информацию о возможном причинении ущерба имуществу, вреда здоровью людей или летальном исходе.**

**Информация, содержащаяся в этом документе, может быть изменена без предупреждения. © Dell Inc., 2009. Все права защищены.**

Воспроизведение любым способом без письменного согласия компании Dell Inc. строго запрещается.

Товарные знаки, используемые в тексте: *Alienware* является товарным знаком или зарегистрированным товарным знаком Alienware Corporation; *Dell* и логотип *DELL* являются товарными знаками Dell Inc*: Microsoft и Windows* являются товарными знаками или зарегистрированными товарными многом мислосого состоятеля с США и (или) других удругих удругих удругих у<br>странах. Словосочетание ENERGY STAR

Другие товарные знаки и торговые наименования могут использоваться в том документе с указанием их правоком пос<br>притязаний на любые товарные знаки и торговые наименование, кроме тех, что принадлежат компании Dell.

#### **Модель AW2210t**

**Август 2009 г. Вып. A03** 

#### <span id="page-1-0"></span>[Вернуться к оглавлению](file:///C:/data/Monitors/AW2210/ru/ug/index.htm)

# **О мониторе**

# **Alienware OptX™ AW2210 Руководство пользователя.**

- [Комплект поставки](#page-1-1)
- [Характеристики продукта](#page-2-0)
- [Детали монитора и элементы](#page-2-1)  управления
- 
- [Технические параметры монитора](#page-4-0)
- Интерфейс универсальной<br>последовательной шины (USB)
- **Поддержка технологии "Plug and Play"**
- Play"
- <u>Инструкции по техническому</u><br>обслуживанию

#### <span id="page-1-1"></span>**Комплект поставки**

В комплект поставки входят компоненты, приведенные ниже. В случае некомплектности поставки [свяжитесь с компанией](file:///C:/data/Monitors/AW2210/ru/ug/appendx.htm#Contacting%20Dell2) Dell.

**И ПРИМЕЧАНИЕ**. Некоторые компоненты поставляются по заказу и могут не входить в комплект поставки монитора. Некоторые функции или носители

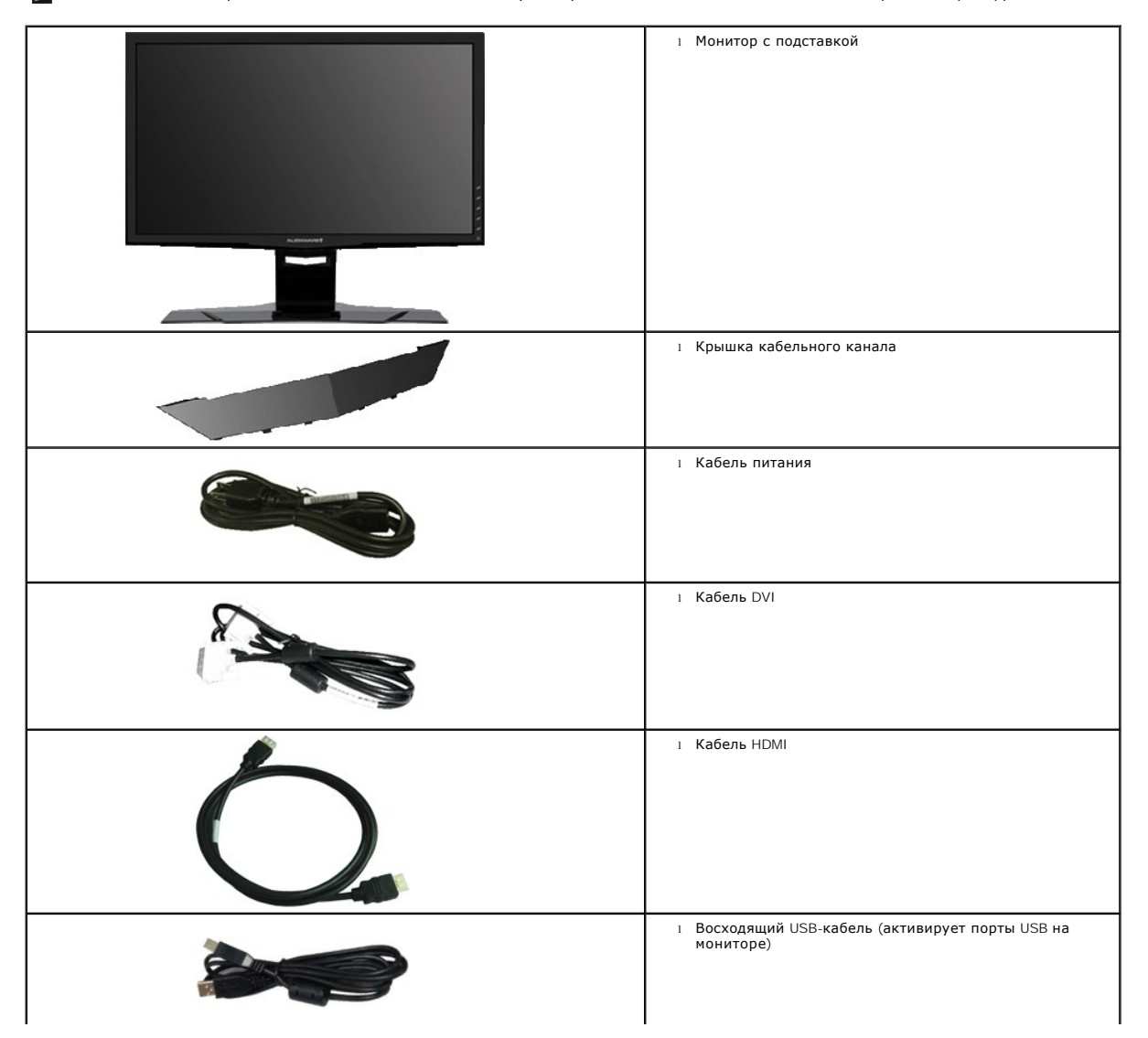

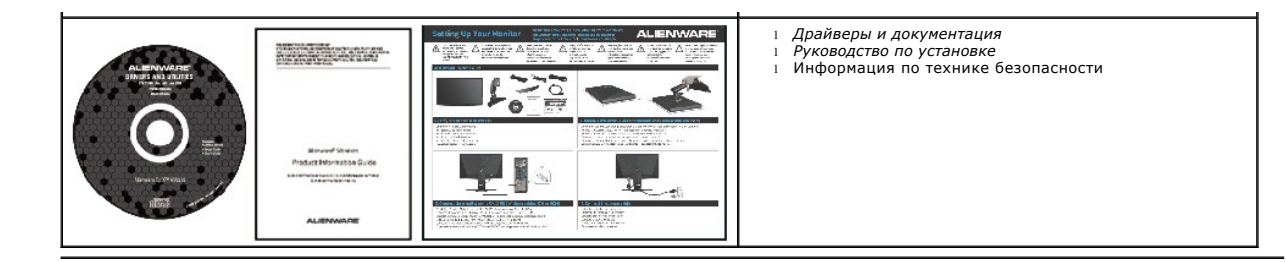

# <span id="page-2-0"></span>**Характеристики продукта**

Дисплей с плоским экраном **Alienware OptX™ AW2210** имеет ЖКД (жидкокристаллический дисплей) с активной матрицей, выполненный по технологии<br>TFT (с тонкопленочными транзисторами). Характеристики монитора:

- Видимая область экрана 546.86 мм (21.5 дюймов) по диагонали.
- Разрешение 1920x1080, поддержка полноэкранного режима при более низком разрешении изображения.
- Широкий угол обзора, обеспечивающий просмотр из положений стоя, сидя или сбоку.
- Возможность регулировки высоты, поворота и наклон.
- Возможность использования функции Plug and play (если поддерживается системой).
- Настройки экранного меню для простой регулировки и оптимизации экрана.
- Носитель с ПО и документацией, содержащий информационный файл (INF), файл подбора цветов (ICM) и документацию на изделие.
- Функция энергосбережения, соответствующая стандарту пониженного энергопотребления приборов Energy Star.
- Гнездо для замка безопасности.

## <span id="page-2-1"></span>**Детали монитора и элементы управления**

## **Вид спереди**

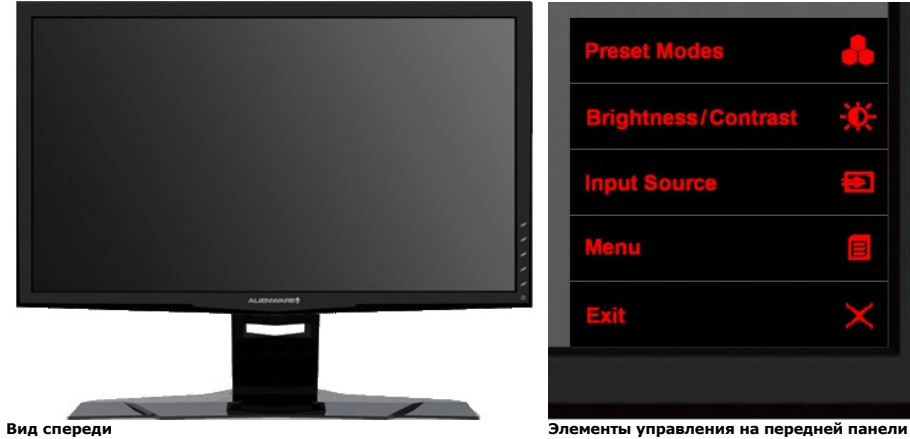

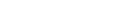

Þ Φ 1

 $\mathbf{2}$ 

3

Δ

5

6

#### **№ Описание**

- **1** Функциональная клавиша 1 (Готовые режимы)
- **2** Функциональная клавиша 2 (Яркость, контрастность)
- **3** Функциональная клавиша 3 (Выбор входа)
- **4** Меню
- **5** Выход
- **6** Вкл./Выкл. Питание

# **Вид сзади**

<span id="page-3-0"></span>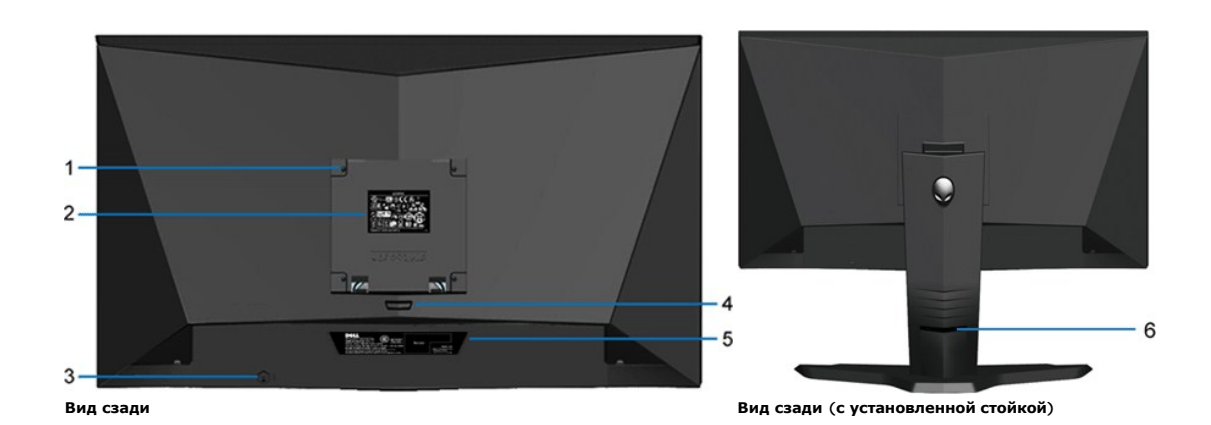

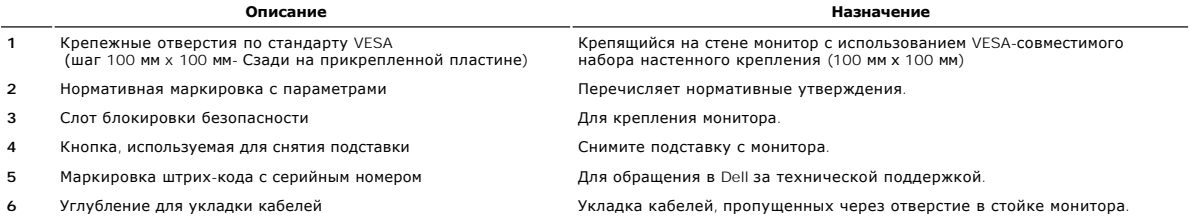

# **Вид сбоку**

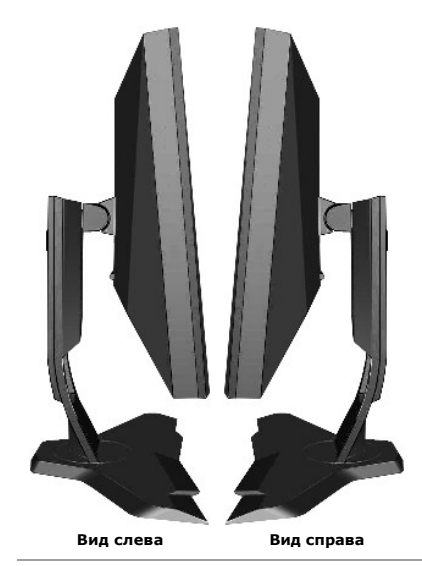

# **Вид снизу**

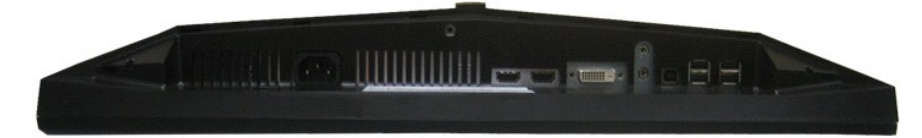

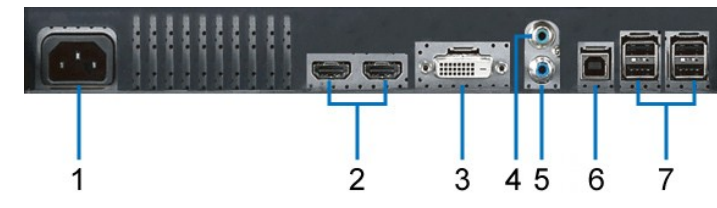

**Вид снизу**

![](_page_4_Picture_215.jpeg)

# <span id="page-4-0"></span>**Технические характеристики монитора**

# **Технические характеристики панели**

![](_page_4_Picture_216.jpeg)

\* Цветовой охват (типовой) монитора AW2210 основан на стандартах испытаний CIE1976 (85%) и CIE1931 (72%).

#### <span id="page-10-0"></span>[Вернуться к оглавлению](file:///C:/data/Monitors/AW2210/ru/ug/index.htm)

# **Приложение**

**Alienware OptX™ AW2210 Руководство пользователя.**

- [Инструкции по технике безопасности](#page-10-1)
- Уведомление ФКС (только для США) [и другая нормативная информация](#page-10-2)

• [Связь с компанией](#page-10-3) Dell

# <span id="page-10-1"></span>**ВНИМАНИЕ! Инструкции по технике безопасности**

ОСТОРОЖНО! Использование средств управления, выполнение настроек или процедур, отличных от приведенных в настоящей<br>документации, может привести к поражению электрическим током, возможности несчастных случаев и (или) техни

Для получения дополнительной информации по инструкциям по технике безопасности см. документ *Информация о товаре*.

# <span id="page-10-2"></span>**Уведомление ФКС (только для США) и другая нормативная информация**

Сведения по уведомлениям ФКС и другой нормативной информации см. на веб-сайте [www.dell.com\regulatory\\_compliance](http://www.dell.com/regulatory_compliance).

# <span id="page-10-3"></span>**Связь с компанией Dell**

**Для покупателей в США, тел.: 800-WWW-DELL (800-999-3355).**

**И ПРИМЕЧАНИЕ**. В случае отсутствия подключения к Интернету контактную информацию можно найти на счете-фактуре покупки, упаковочной описи

Koмпания Dell предлагает различные услуги поддержки и технического обслуживания (по телефону и по Интернету). Услуги различаются в<br>зависимости от страны и типа продукта, поэтому некоторые услуги могут быть недоступны в ва

- 1. Посетите веб-сайт **support.dell.com**.
- 2. Найдите название вашей страны или региона в выпадающем меню **Выбрать страну/регион**внизу страницы.
- 3. Щелкните **Контакты** в левой части страницы.
- 4. Выберите нужную ссылку услуги или поддержки.
- 5. Выберите удобный вам способ связи с компанией Dell.

# <span id="page-11-0"></span>**Настройка монитора**

**Alienware OptX™ AW2210**

# **Если у вас есть компьютер или ноутбук производства компании Alienware™ с доступом в Интернет, выполните следующие действия.**

1. Перейдите по адресу в Интернете **http://support.dell.com,** введите ваш сервисный тег и загрузите новейший драйвер для видеокарты.

2. После установки драйверов для графического адаптера еще раз попробуйте установить значение разрешения **1920x1080**.

**ПРИМЕЧАНИЕ.** Если не удается установить значение разрешения 1920x1080, свяжитесь с компанией Dell™ для получения дополнительной<br>информации о графическом адаптере, которым поддерживается такое разрешение.

# <span id="page-12-0"></span>Настройка монитора

Alienware OptX™ AW2210

# Если ваш компьютер, ноутбук или видеокарта были произведены другой компанией (не компанией Alienware™), выполните следующие действия

**B** Windows XP.

1. Щелкните правой кнопкой мыши на рабочем столе, после чего щелкните Свойства.

2. Выберите вкладку Параметры

3. Выберите Дополнительно.

4. Найдите имя поставщика графического контроллера в верхней части окна (например, NVIDIA, ATI, Intel и т.д.).

5. Информацию по обновленным драйверам можно найти на веб-сайтах поставщиков видеокарт (например, http://www.ATI.com ИЛИ http w.NVIDIA.com ).

6. После установки драйверов для графического адаптера еще раз попробуйте установить значение разрешение 1920Х1080.

В Windows Vista® или Windows 7.

1. Правой кнопкой мыши щелкните рабочий стол и выберите пункт Персонализация.

2. Нажмите Параметры дисплея

3. Нажмите Advanced Settings (Дополнительно).

4. Найдите имя поставщика графического контроллера в верхней части окна (например, NVIDIA, ATI, Intel и т.д.).

5. Информацию по обновленным драйверам можно найти на веб-сайтах поставщиков видеокарт (например, http://www.ATI.com ИЛИ

6. После установки драйверов для графического адаптера еще раз попробуйте установить значение разрешение 1920Х1080.

7 ПРИМЕЧАНИЕ. Если не удается установить значение разрешения 1920Х1080, свяжитесь с производителем вашего компьютера или приобретите<br>графический адаптер, поддерживающий разрешение 1920Х1080.

# <span id="page-13-0"></span>**Эксплуатация монитора**

**Alienware OptX™ AW2210 Руководство пользователя.**

- [Использование экранного меню](#page-13-1)
- Установка оптимального разрешения
- Наклон, поворот и регулировка высоты

# <span id="page-13-1"></span>**Использование экранного меню**

#### **Использование элементов управления в экранном меню**

Используйте органы управления на передней панели монитора для выбора функции горячих клавиш, для перемещения по экранному меню и настройки характеристик отображаемого изображения.

![](_page_13_Figure_9.jpeg)

![](_page_13_Picture_199.jpeg)

# <span id="page-14-0"></span>**Перемещение по меню**

1. Нажмите кнопку **В** для вызова меню.

l Нажмите кнопку **де** для вызова подменю.

![](_page_14_Picture_96.jpeg)

ι Нажимайте кнопки ख़ख़ и ⊠а для перемещения по пунктам меню. При переходе от одного значка к другому название пункта выделяется. Полный<br>перечень всех до<u>ст</u>упных пунктов меню монитора см. в разделе «<u>Пункты меню</u>».

![](_page_14_Picture_97.jpeg)

![](_page_14_Picture_98.jpeg)

6. Нажимайте кнопки **и мет** для настройки значения параметра.

7. Нажмите кнопку для возврата к подменю.

![](_page_15_Picture_94.jpeg)

![](_page_15_Picture_95.jpeg)

8. Нажмите кнопку **в еще раз для возврата к главному меню**.

![](_page_15_Picture_96.jpeg)

9. Нажмите кнопку  $\times$  для выхода из экранного меню.

# <span id="page-15-0"></span>**Пункты меню**

![](_page_15_Picture_97.jpeg)

![](_page_16_Picture_236.jpeg)

![](_page_17_Picture_189.jpeg)

![](_page_18_Picture_80.jpeg)

# <span id="page-23-0"></span>**Настройка монитора**

**Alienware OptX™ AW2210**

# **Настройка разрешения дисплея 1920X1080 (максимум)**

Для оптимальной работы дисплея с операционными системами Microsoft® Windows® установите разрешение экрана 1920 X 1080 точек, выполнив приведенные ниже шаги:

В Windows XP.

1. Щелкните правой кнопкой мыши на рабочем столе, после чего щелкните **Свойства**.

2. Выберите вкладку **Параметры**.

3. Переместите ползунок регулятора разрешения, зажав его левой кнопкой мыши, до значения разрешения экрана **1920 X1080**.

4. Нажмите кнопку **OK**.

В Windows Vista® или Windows 7.

1. Правой кнопкой мыши щелкните рабочий стол и выберите пункт **Персонализация**.

2. Нажмите **Параметры дисплея**.

3. Переместите ползунок регулятора разрешения, зажав его левой кнопкой мыши, до значения разрешения экрана **1920 X1080**.

4. Нажмите кнопку **OK**.

Если значение разрешения **1920 Х1080** не отображается в окне параметров, необходимо обновить графический драйвер. Выберите описание (из<br>представленных ниже), которое наиболее точно описывает ваш компьютер, перейдите по сс

**1: Если у вас ПК Alienware или ноутбук Alienware [с доступом в Интернет](file:///C:/data/Monitors/AW2210/ru/ug/internet.htm), щелкните здесь.**

**2: Если у вас ПК, [ноутбук или графическая карта не марки](file:///C:/data/Monitors/AW2210/ru/ug/non-dell.htm) Alienware, щелкните здесь.**

# <span id="page-24-0"></span>**Alienware OptX™ AW2210**

[Руководство пользователя](file:///C:/data/Monitors/AW2210/ru/ug/index.htm)

[Настройка разрешения дисплея](file:///C:/data/Monitors/AW2210/ru/ug/optimal.htm) 1920x1080 пикселов (Mаксимум)

# **Информация в данном документе изменяется без предварительного уведомления. © 2009 Dell Inc. Все права защищены**

Копирование этих материалов любым способом без письменного разрешения компании Dell Inc. строго запрещается.

Товарные знаки, используемые в тексте. *Аlienware* этотом таком или зарегистрированным товарным знаком Alienware comportance по страна или при применном или применном или дергих или дергих.<br>странах. Словосочетание ENERGY

Другие товарные знаки и торговые наименования могут использоваться в том документе с указанием их правовлять п<br>притязаний на любые товарные знаки и торговые наименование, кроме тех, что принадлежат компании Dell.

#### **Модель AW2210t**

**Август 2009 г. Вып. A03** 

# <span id="page-25-0"></span>**Подготовка монитора к работе**

**Alienware OptX™ AW2210 Руководство пользователя.**

- [Прикрепление подставки](#page-25-1)
- [Подключение монитора](#page-25-2)
- [Расположение кабелей и установка крышки кабельного канала](#page-26-0)
- [Снятие подставки](#page-27-0)
- Настенное крепление ([не входит в комплект поставки](#page-27-1))

# <span id="page-25-1"></span>**Присоединение подставки**

**ПРИМЕЧАНИЕ.** Монитор поставляется с отсоединенной подставкой.

![](_page_25_Picture_10.jpeg)

Снимите крышку монитора и установите на нее монитор.

1. Совместите два выступа на подставке с выемками на задней панели монитора. 2. Опустите стойку таким образом, чтобы монитор закрепился на подставке.

# <span id="page-25-2"></span>**Подключение монитора**

**ВНИМАНИЕ!** Перед выполнением любых приведенных ниже процедур изучите [инструкции по технике безопасности](file:///C:/data/Monitors/AW2210/ru/ug/appendx.htm#Safety%20Information).

Подключение монитора к компьютеру

**Подключение кабеля DVI**

- 
- 1. Выключите компьютер и отсоедините кабель питания. 2. Подключите монитор с помощью ТОЛЬКО ОДНОГО из указанных кабелей: кабеля DVI (цифровой сигнал DVI-D) или кабеля HDMI.Используйте оба кабеля, только если они подключены к двум разным компьютерам с соответствующими видеосистемами.

# n mili **DVI**

**ИЛИ**

**Подключение кабеля HDMI**

![](_page_26_Picture_0.jpeg)

**И ПРИМЕЧАНИЕ**. Можно подключить монитор Alienware к игровой приставке Xbox, PlayStation или DVD-проигрывателю.

**ВНИМАНИЕ!** Рисунки использованы только в качестве иллюстраций. Внешний вид компьютера может быть иным.

#### **Подключение USB-кабеля**

Подключите разъем на одном конце USB-кабеля, [входящего в комплект поставки монитора](file:///C:/data/Monitors/AW2210/ru/ug/about.htm#bottom%20view), к восходящему порту USB (см. раздел «Вид снизу») монитора, а разъем на другом конце – к свободному порту USB на компьютере (или другом устройстве).

![](_page_26_Picture_5.jpeg)

# <span id="page-26-0"></span>**Расположение кабелей и установка крышки кабельного канала**

![](_page_26_Picture_7.jpeg)

[После подключения всех необходимых кабелей к монитору и компьютеру](#page-25-2) (инструкции по подключению кабелей см. в разделе «<u>Полключение</u><br><u>монитора</u>») расположите кабели, как показано выше, используя кабельный канал.

**Установка крышки кабельного канала**

![](_page_27_Picture_0.jpeg)

После подключения необходимых кабелей к монитору прикрепите крышку кабельного канала к монитору.

# <span id="page-27-0"></span>**Снятие подставки**

**ПРИМЕЧАНИЕ.** Чтобы не поцарапать ЖК-экран при снятии подставки, монитор необходимо поместит на чистую поверхность.

Процедура снятия подставки приведена ниже.

![](_page_27_Picture_5.jpeg)

1. Нажмите и удерживайте фиксатор подставки. 2. Поднимите подставку и отсоедините ее от монитора.

# <span id="page-27-1"></span>**Настенное крепление (не входит в комплект поставки)**

![](_page_27_Picture_8.jpeg)

(Размер винтов: M4 x 10 мм).

См. инструкции, прилагающиеся к комплекту настенного крепления, соответствующего стандарту VESA.

- 1. Поместите панель монитора на мягкую ткань или подушку на устойчивом ровном столе.<br>2. Снимите полставку.
	- 2. Снимите подставку.
	- 3. С помощью отвертки вывинтите четыре винта, крепящие пластиковую крышку. 4. Подсоедините крепежный кронштейн из комплекта настенного крепления к ЖК-монитору.
	- 5. Закрепите ЖК-монитор на стене в соответствии с инструкциями, прилагающимися к крепежному комплекту.
	-

**ПРИМЕЧАНИЕ.** Для использования только с сертифицированным UL кронштейном настенного крепления, рассчитанным на нагрузку не менее 4,36 кг.

[Вернуться к содержанию](file:///C:/data/Monitors/AW2210/ru/ug/index.htm)

# <span id="page-29-0"></span>**Поиск и устранение неполадок**

**Alienware OptX™ AW2210 Руководство пользователя.**

- [Устранение неполадок монитора](#page-29-1)
- [Типичные неполадки](#page-30-0)
- Неполадки, [характерные для этого изделия](#page-31-0)
- Неполадки, [связанные с интерфейсом универсальной последовательной шины](#page-31-1) (USB)

**ОСТОРОЖНО!** Следуйте [Инструкциям по технике безопасности](file:///C:/data/Monitors/AW2210/ru/ug/appendx.htm#Safety%20Information) при выполнении любых процедур, приведенных в этом разделе.

## <span id="page-29-1"></span>**Устранение неполадок монитора**

#### **Функция самопроверки**

Монитор поддерживает функцию самопроверки, с помощью которой можно проверить правильность работы монитора. Если монитор и компьютер правильно подключены, но экран монитора остается темным, запустите самопроверку, выполнив следующие действия.

- 1. Выключите компьютер и монитор.
- 2. Отключите видеокабель от компьютера. Для правильного выполнения процедуры Self-Test (Самопроверка), отключите цифровой (белый разъем) и аналоговый (синий разъем) кабели от компьютера.
- 3. Включите монитор.

Если монитор не принимает входной видеосигнал, но работает надлежащим образом, на черном фоне отображается диалоговое окно. В<br>режиме самопроверки индикатор питания продолжает светиться белым цветом. Также в зависимости от постоянно отображается одно из приведенных далее диалоговых окон.

![](_page_29_Figure_15.jpeg)

4. Это диалоговое окно появляется в режиме нормальной работы системы при отключении или повреждении видеокабелей. 5. Выключите монитор и снова подключите видеокабель. После этого включите компьютер и монитор.

Если экран монитора остается пустым после выполнения вышеуказанной процедуры, проверьте видеоконтроллер и компьютер, т.к. в работе монитора неполадки отсутствуют.

## **Встроенная диагностика**

Монитор поддерживает инструмент встроенной диагностики, с помощью которого можно определить, что является ли причиной неполадок – неисправность монитора, компьютера или видеокарты.

**ПРИМЕЧАНИЕ.** Запустить встроенную диагностику можно только если видеокабель отключен, а монитор переключен в режим *Self-test*  (Самопроверка).

Чтобы запустить встроенную диагностику, выполните следующие действия.

- 1. Убедитесь, что на экране отсутствует пыль.
- 
- 2. Отключите видеокабели от компьютера и монитора. После этого монитор переключается в режим самопроверки.<br>3. Нажмите и в течение 2 секунд удерживайте одновременно нажатыми кнопки А и D , расположенные на передней пан экран.

![](_page_30_Picture_0.jpeg)

1. Внимательно осмотрите экран на предмет отсутствия дефектов.<br>2. Нажмите кнопку D , расположенную на передней панели, еще раз. Цвет экрана изменится на красный.<br>3. Осмотрите экран на предмет отсутствия дефектов.

4. Повторите шаги 5 и 6, чтобы проверить экран, когда его цвет станет зеленым, синим и белым.

Проверка завершается, когда цвет экрана становится белым. Чтобы выйти из режима диагностики, нажмите кнопку **D** еще раз.

Если в результате использования инструмента встроенной диагностики не будут выявлены неполадки, это будет значить, что монитор работает<br>должным образом. Проверьте видеокарту и компьютер.

# <span id="page-30-0"></span>**Типичные неполадки**

В таблице ниже содержится общая информация о типичных проблемах с монитором, которые могут возникнуть у пользователя, и возможные решения.

![](_page_30_Picture_501.jpeg)

![](_page_31_Picture_646.jpeg)

# <span id="page-31-0"></span>**Неполадки, характерные для данного изделия**

![](_page_31_Picture_647.jpeg)

# <span id="page-31-1"></span>**Неполадки, связанные с интерфейсом универсальной последовательной шины (USB)**

![](_page_31_Picture_648.jpeg)